# **AirCheck G2 version 2.0.0 Release Notes**

#### October 2017

AirCheck G2 v2.0.0 Release Notes briefly describe the [Bug Fixes](#page-0-0) included in the release, along with [Known Issues](#page-4-0) to be aware of. It also includes a reference to [Frequently Asked Questions \(FAQ\).](#page-4-1)

## <span id="page-0-0"></span>Upgrading to Version 2.0

Upgrading from 1.1.1 to 2.0 is straightforward, however there are several recommended steps that you can take to further minimize the chances for problems. Following these steps will ensure important data is not lost when transitioning to the new build.

- 1. Use the AirCheck G2 Manager application to export and save any screen captures or session files off your unit prior to upgrading.
- 2. Ensure you have saved a backup copy of all AirCheck G2 profiles, and session files you may have created, upgrading the unit will migrate files to a 2.0 format, and should you need 1.x versions in the future you will need to use the archived copies.
- 3. Before upgrading your 1.x AirCheck G2 to 2.0, we recommend that you ensure you are running 1.1.1. Upgrading directly from 1.0.0 is possible, but upgrading from 1.1.1 is recommended.
- 4. After performing steps 1 3 as applicable, you should then update your AirCheck G2 Manager software to the 2.0 version.
- 5. Finally after updating your AirCheck G2 Manager Software to 2.0, attach your 1.1.1 AirCheck G2 to your computer using the USB cable and update it to the v2.0 firmware.

### Version 2.0 New Features

The AirCheck G2 v2.0 release brings enhancements to existing AirCheck G2 features as well as new features never before seen in an AirCheck tester.

### New and Updated Features

#### Performance Testing with iPerf

Quickly and easily test the throughput on your network by conducting iPerf tests from an AirCheck G2 to an iPerf server. The iPerf test allows a user to validate the throughput on their network at a given location.

The tester uses the industry standard performance measuring tool iPerf in either UDP or TCP mode of operation. Tests can be conducted with a customer's iPerf server they install themselves on their own or utilizing our new Test Accessory.

IPerf results are logged to your session file and can be saved and reviewed by using the AirCheck G2 Manager software.

#### *iPerf Configuration*

A new configuration area is available in the AirCheck G2 settings: iPerf Settings. Additional new iPerf thresholds are available for configuration in the Thresholds area.

#### iPerf Settings

#### Protocol

iPerf tests can be run for TCP traffic or UDP. All performance tests will be run based upon the traffic type selected here.

#### Port

Configures the port to be used for the iPerf traffic.

#### Test Duration

Configures the amount of time (in seconds) for the iPerf test to run. The test runs an uplink followed by a downlink test. This duration is for the total time of both

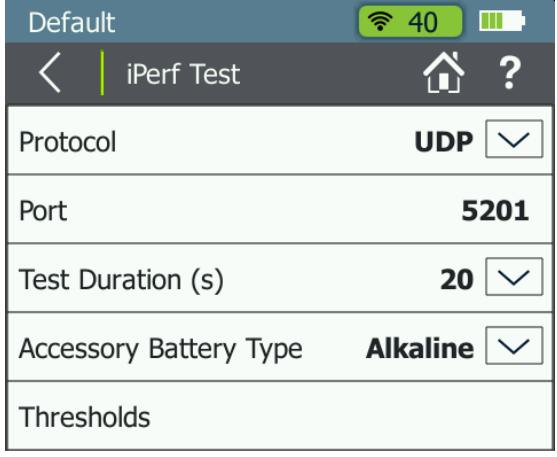

tests, so the default 20s setting will result in a 10s uplink followed by a 10s downlink test.

#### **Thresholds**

This is not a setting but instead is a link to the AirCheck G2 Thresholds configuration screen.

#### Remote Battery Type

This sets what battery type is present in a Test Accessory. The AirCheck will use this information to give the most accurate reading possible for the remaining battery level of your Test Accessories.

#### *Running an iPerf Performance Test*

An iPerf test can be conducted by following these steps:

- 1. Connect to a network or an AP as before
- 2. After a successful connection, a new button is available at the bottom of the screen titled "iPerf Test". Tap that button. The Select iPerf Server screen will now display.

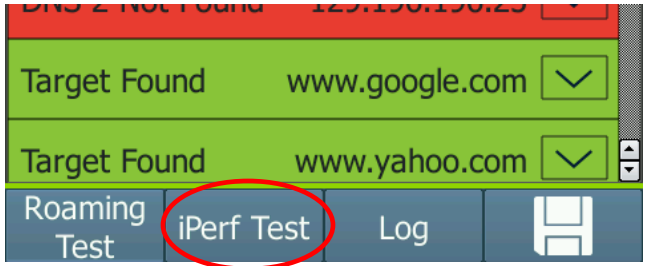

- 3. You can now select what iPerf server you would like to use. You can tap in the space next to "iPerf Server" to manually enter the IP address of the iPerf server you would like to test against, or you can select from a list of detected Test Accessories at the bottom and then tap "Done". For further information on configuring iPerf servers and managing Test Accessories please refer to the User Guide.
- 4. Tap "Start" at the bottom of the screen to begin your iPerf test. The test will run for the configured amount of time, and results will be marked pass/fail based upon the configured threshold.

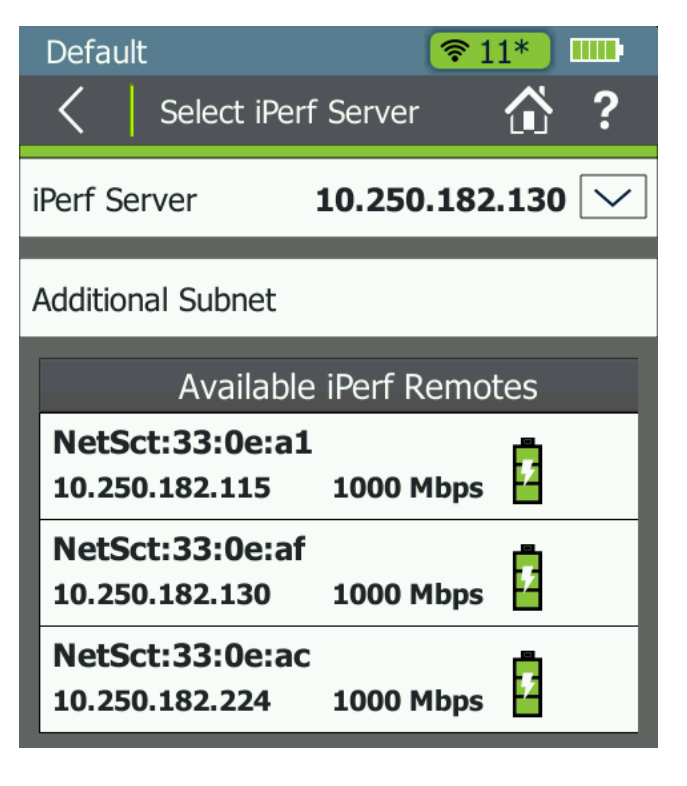

### Captive Portal Support

Customers asked and we listened, users can now conduct all their AirCheck testing even on public facing networks that feature a captive portal.

A new configuration item is available in the AirCheck G2 Network Configuration screen. For a given network, you can set Captive Portal to be On or Off for that network.

When attaching to a network configured as a captive portal network, the AirCheck G2 will open a web browsing screen for the user to provide any necessary interaction.

#### **Important Notes:**

- Some web pages contain small features (such as check boxes) that can be difficult to accurately interact with unless the page is zoomed in.
- Secondary pop-up windows (such as opening a Terms and Conditions form) that open off the main Captive Portal page are not supported.

#### Authorization Classes

One of our popular AirCheck G1 features is now available on the AirCheck G2. Users can now mark APs as Authorized, Unauthorized, Neighboring, or Flagged. APs can be sorted by authorization class, and the updated AutoTest can now report on any APs that have been marked as Unauthorized or Flagged that are heard during the test scan. [Please note, Rogue AP for AutoTest is on by default after upgrading from 1.x to 2.0.] In addition, users can set up a 'default' setting to be used for any APs heard that do not already have an assigned Authorization class. If 'None' is selected, then no ACL will be assigned and that AP will not indicate any ACL icons in the AP listings.

#### Interferer Detection and Classification

Sometimes the problem isn't the Wi-Fi, it's the other devices in your area. Get a view into what other technologies are in your airspace by detecting interferers such as Microwave ovens or wireless cameras. The AirCheck G2 will use its wi-fi radio to detect interfering technologies in the environment and attempt to identify them. Interferer events are categorized by the AirCheck G2 radio as it scans through the bands. Based upon the readings it receives during the scan, if the AirCheck G2 believes the devices is operating with enough power and regularity to interfer with your Wi-Fi Network, it will attempt to identify an interfering device and (if identified) an interferer event will be logged.

#### Various Small Enhancements

#### *Channel Overlap*

Users have requested the ability to visualize the channels and how they overlap with each other. This view is now available at the tap of a button from the Channels screen.

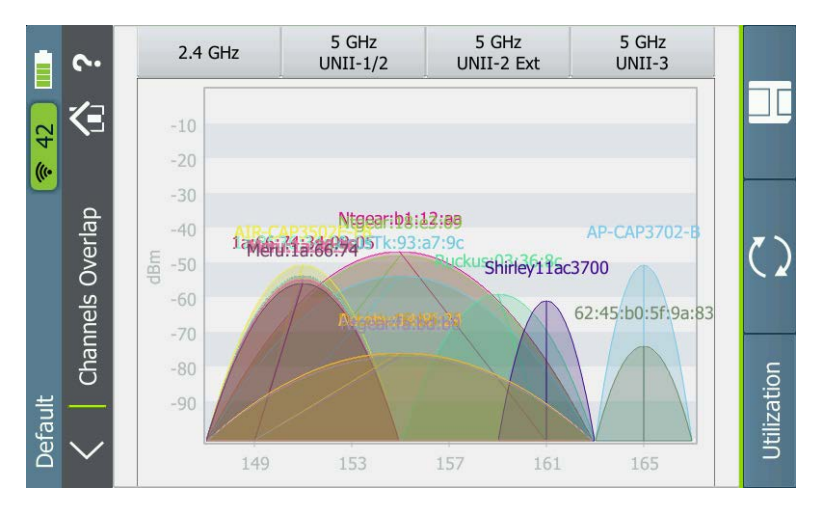

#### *Supported Rates vs. Basic Rates*

Another common request was to separate the rates information the AirCheck provides on an AP into Supported vs. Basic rates, so that the user could see explicitly how the AP was configured. We've made this change to the AP Details screen, so both pieces of information are now available.

#### *Save a Packet Capture*

Now when saving a session file, the user also has the option to save that information as a PCAP. The capture file is automatically set to slice packets at 512 length. Packet capture files can be exported from the unit via a supported USB thumb drive.

### Version 2.0.0 Bug Fixes

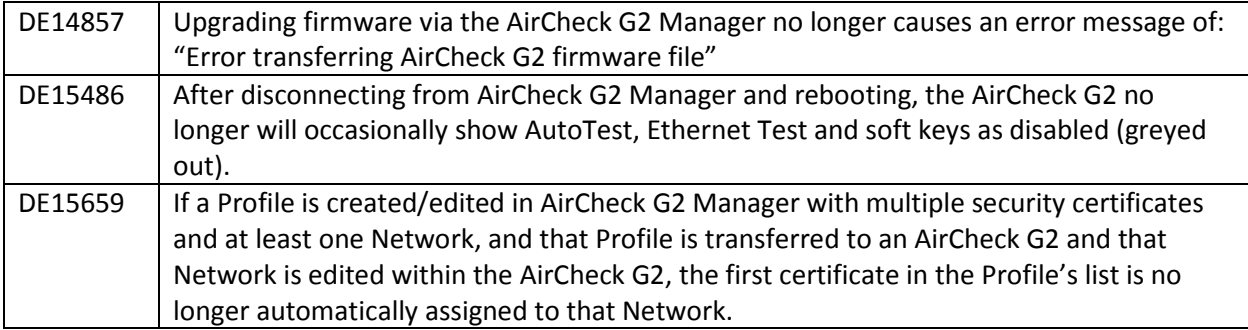

## <span id="page-4-0"></span>Version 2.0.0 Known Issues

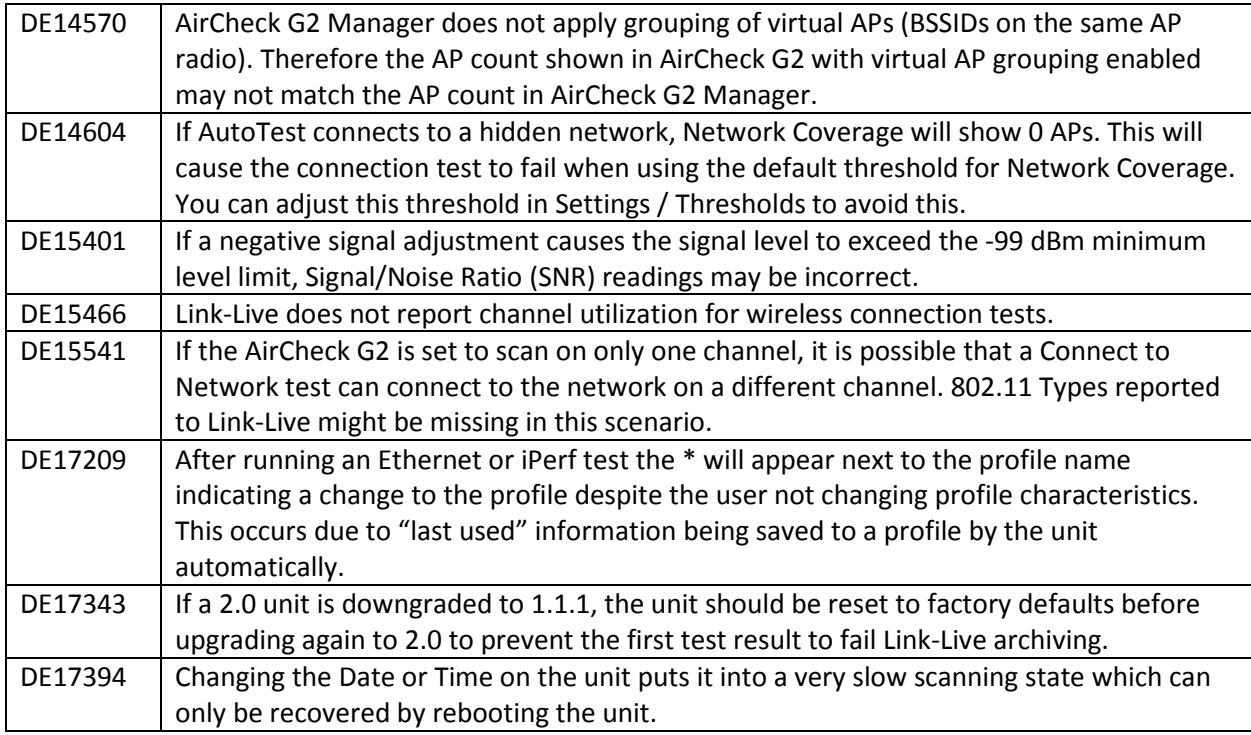

# <span id="page-4-1"></span>Frequently Asked Questions (FAQ)

For a list of FAQ and answers, please log into your link-live account and visit [https://app.link](https://app.link-live.com/support)[live.com/support.](https://app.link-live.com/support) Select the AirCheck G2 article.